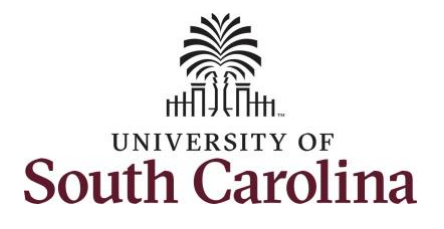

**How to use holiday comp time on a timesheet on behalf of a salary non-exempt employee:**

This job aid outlines how a TL/ABS Approver can use holiday comp time on a timesheet on behalf of a salary non-exempt employee. A TL/ABS approver has the ability to search for employees in their designated department(s) in the Time and Absence Workcenter to include approving, reporting, and viewing activities.

**Navigation:** Employee Self Service > My Workplace > Time and Absence Workcenter **Processing Steps Screenshots** Employee Self Service A Q P : 0 UNIVERSITY OF **SOUTH CAROLINA Step 1:** On the Employee Self Service Payroll **Benefit Details Ersonal Details** My Workplace landing page, click the **Choose Other**  Employee Self Service  $2.7$ **Homepages** drop-down arrow and  $\overline{\bullet}$   $\circ$ o A **USC Central HR Administrator** select **My Workplace** from the list. Last Pay Date 04/30/2021 **USC Profile Time and Absence**  $\curvearrowright$ ▼ My Workplace  $\land$  Q  $\blacktriangleright$   $\div$  0 SOUTH CAROLINA **Step 2:** Click the **Time and Absence**  Time and Absence Workcenter COVID-19 Campus Leave Worketr ePAF Homepage **Workcenter** tile.(Y **Student Initiator Reports Affiliate Actions Homepag** nefits Enrollment Homena ORACLE  $\overline{\bullet}$  = **Grant Time & Effort** 

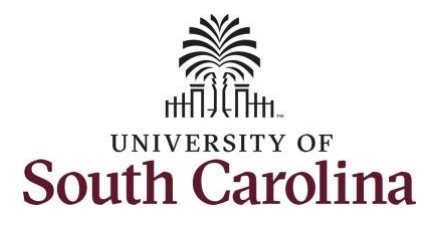

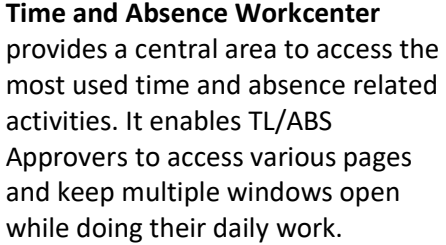

The activities provided within the Time and Absence Workcenter include Approving, Reporting, viewing time and absence related transactions, queries and reports.

**Step 3:** Click the **Manage Time and Absence** drop-down arrow.

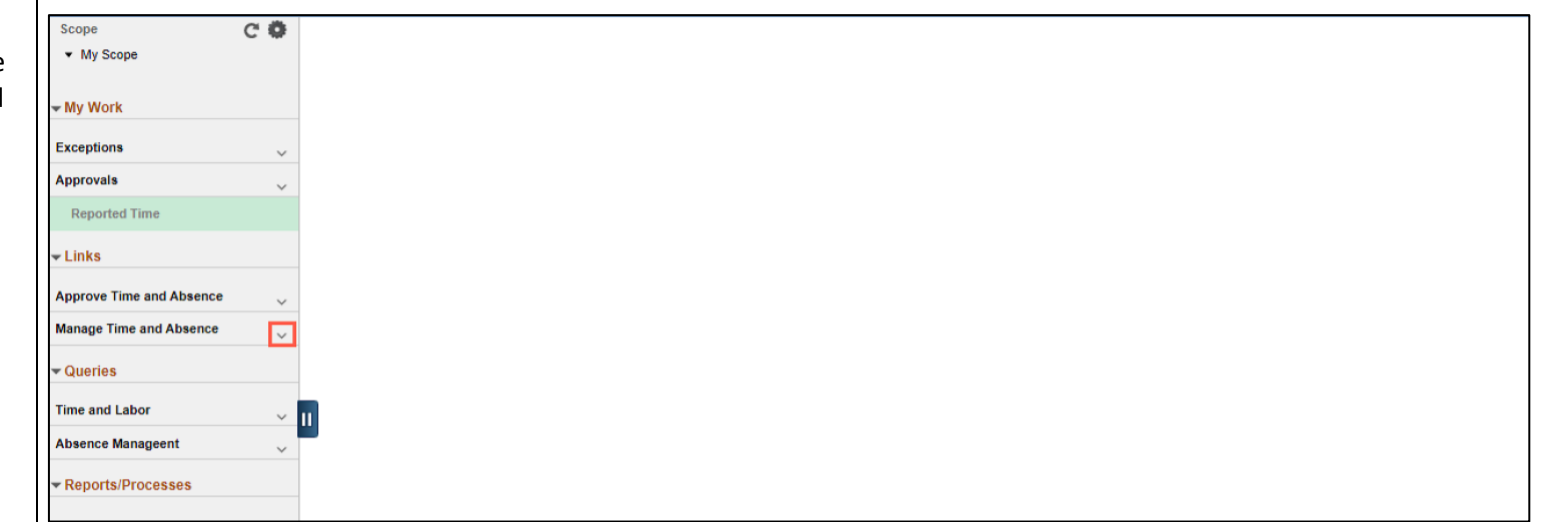

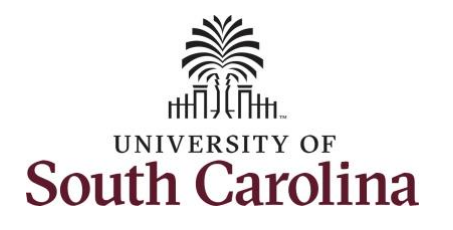

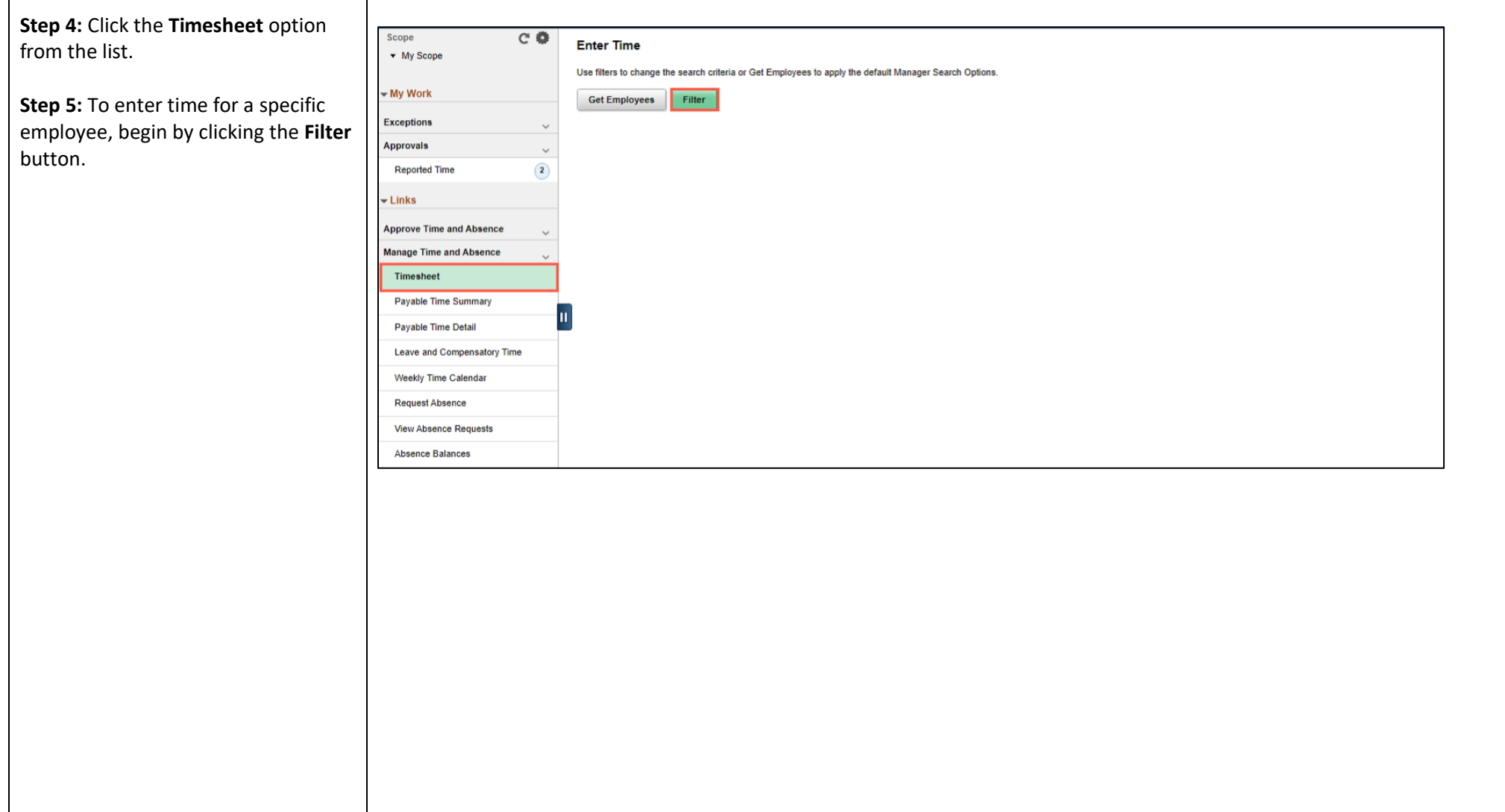

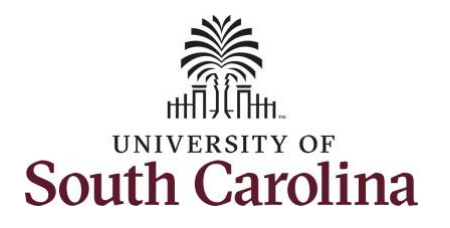

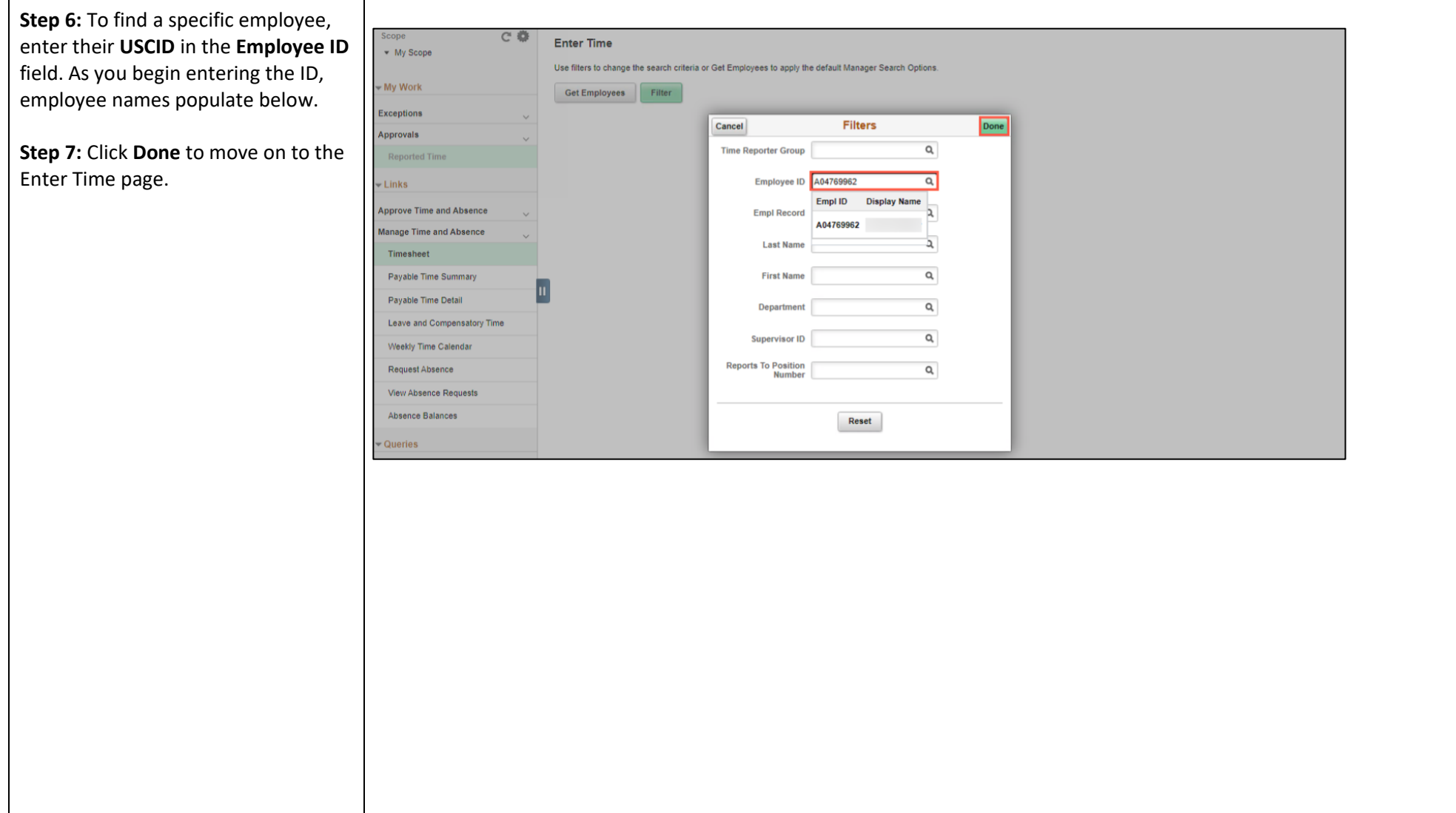

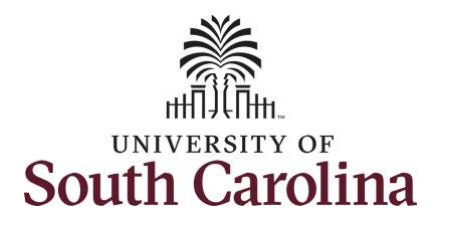

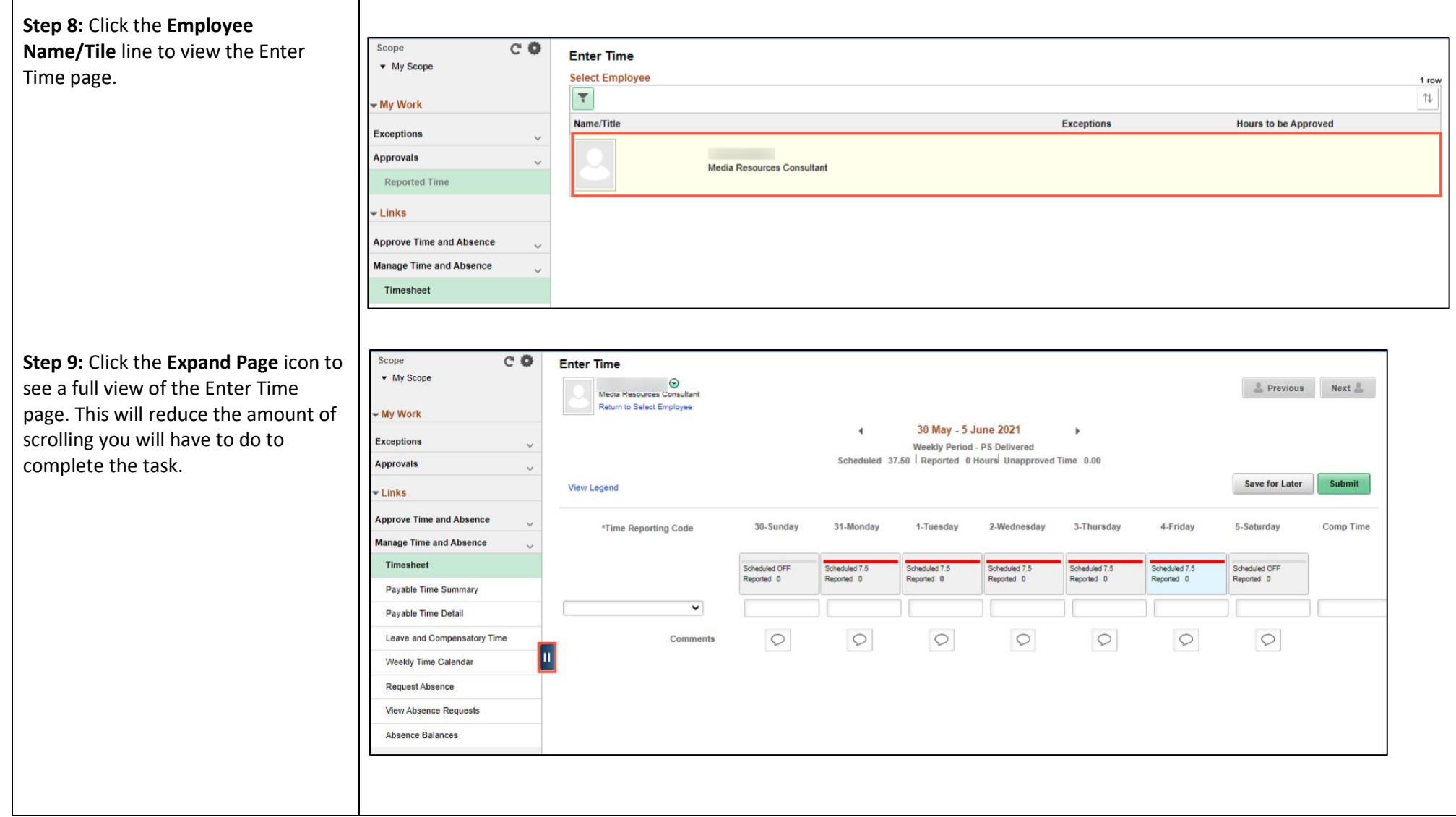

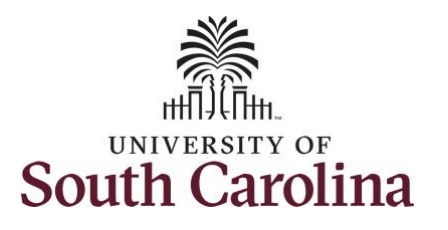

In this scenario the employee has earned holiday comp time and has received verbal approval to utilize 4 hours on 6/1/2021. As the TL/ABS Approver, you can enter time on behalf of employees in your area.

You can go back to enter timesheets 60 days prior to the current day on behalf of an employee.

**Note**: If an Absence has been requested, it is not editable on the timesheet. Scroll to the right and click the plus **+** button to add another Time Reporting Code row.

**Step 10:** Be sure to select the correct timesheet for the work week. Use the **Arrows** to navigate to the appropriate timesheet.

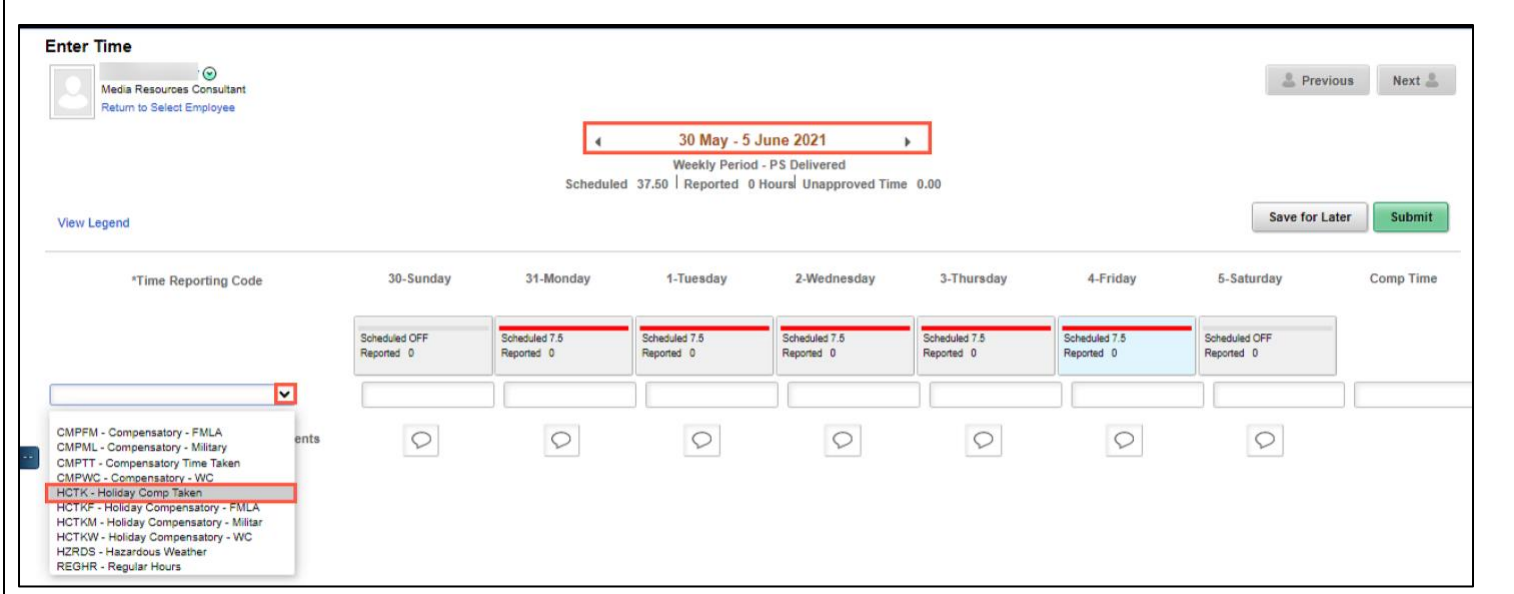

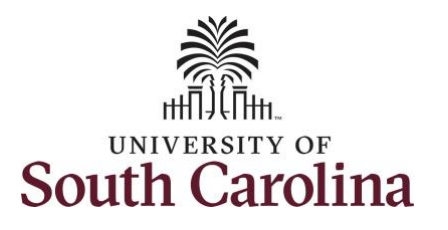

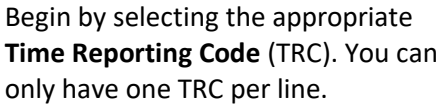

- Regular comp time expires at the end of the fiscal year in which it is earned. UofSC fiscal year rungs July 1, year through June 30, year. Comp time must be used/entered on the timesheet prior to the last payroll in June.
- Holiday comp time expires one year from the day on which the comp time is earned.

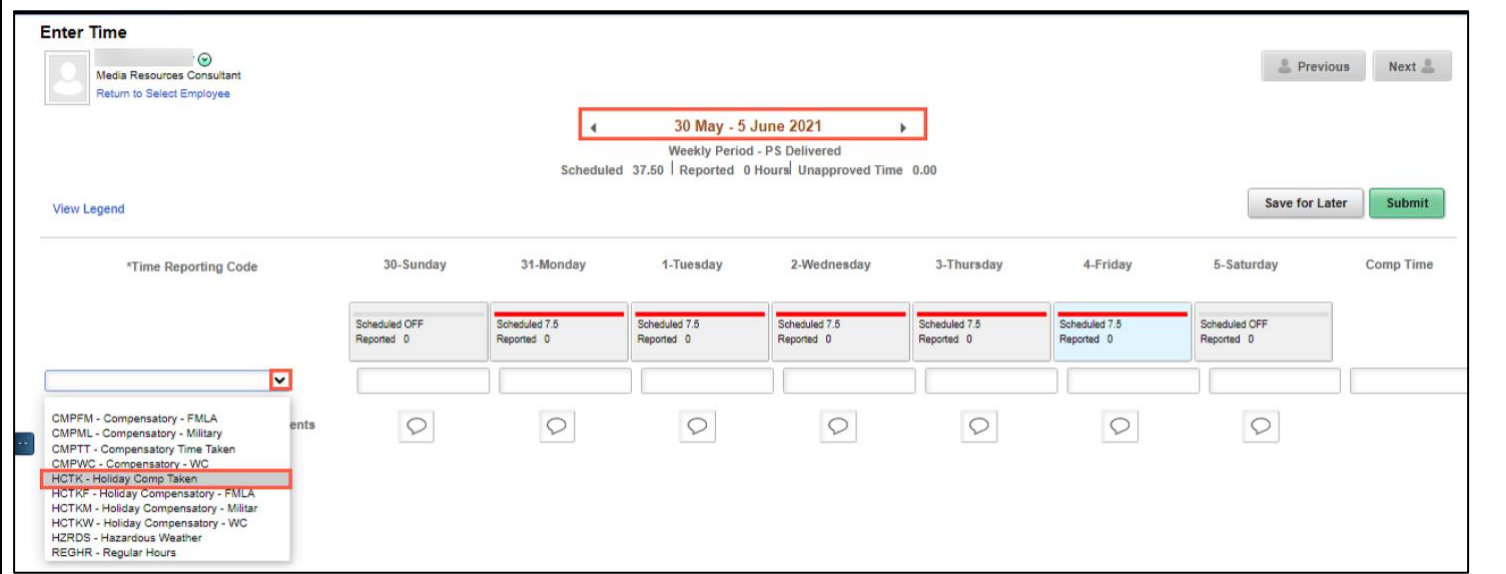

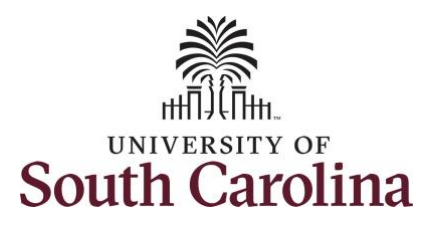

**Step 11:** To use holiday comp time, click the **Time Reporting Code** dropdown arrow and select **HCTK – Holiday Comp Taken.** Be sure to select the appropriate holiday comp time option from the drop-down list.

Comp time and holiday comp time can be used for a variety of reasons, but the TRC must align with the specific usage reason, as applicable. Comp time TRCs shown below:

- CMPFM Compensatory-FMLA
- CMPLML Compensatory-Military
- \*CMPTT Compensatory Time Taken (this should be the default use of comp time unless using for reason of FMLA, Military Leave, or Worker's Comp)
- CMPWC Compensatory Time-WC (workers comp)
- \* HCTK Holiday Comp Taken (this should be the default use of holiday comp time unless using for reason of FMLA, Military Leave, or Worker's Comp)
- HCTKF Holiday Compensatory-FMLA
- HCTKM Holiday Compensatory-Military
- HCTKF Holiday Compensatory-WC (workers comp)

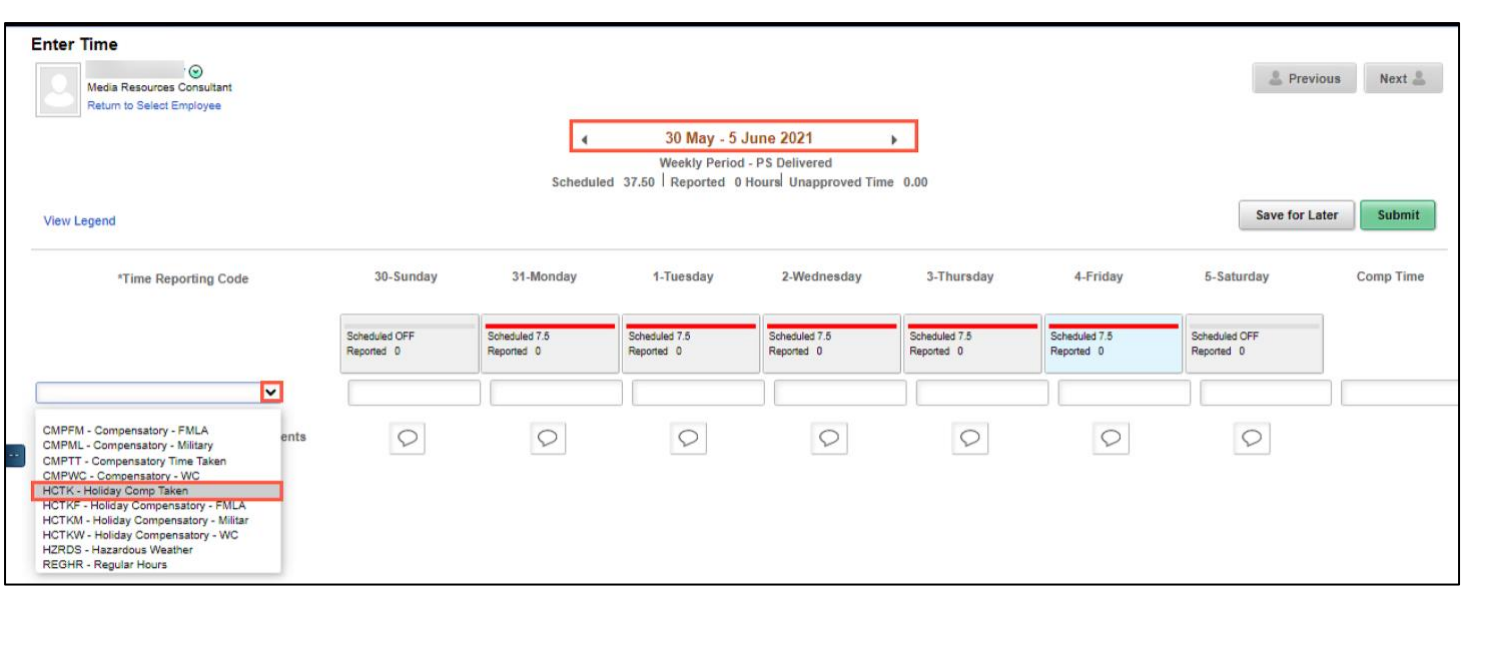

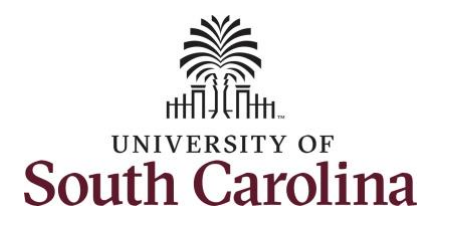

comp use.

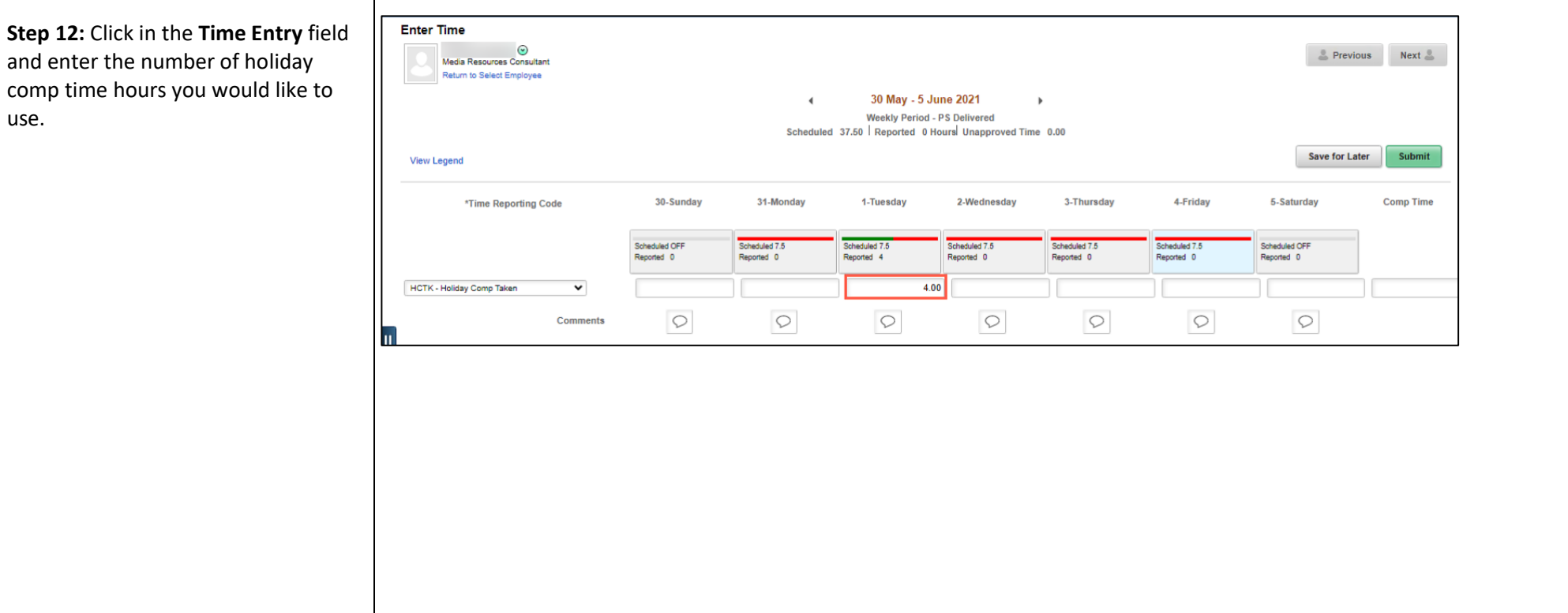

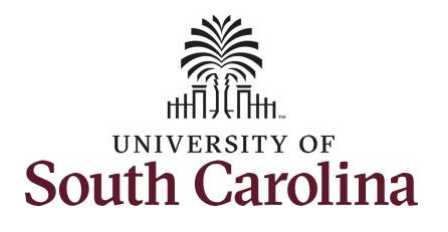

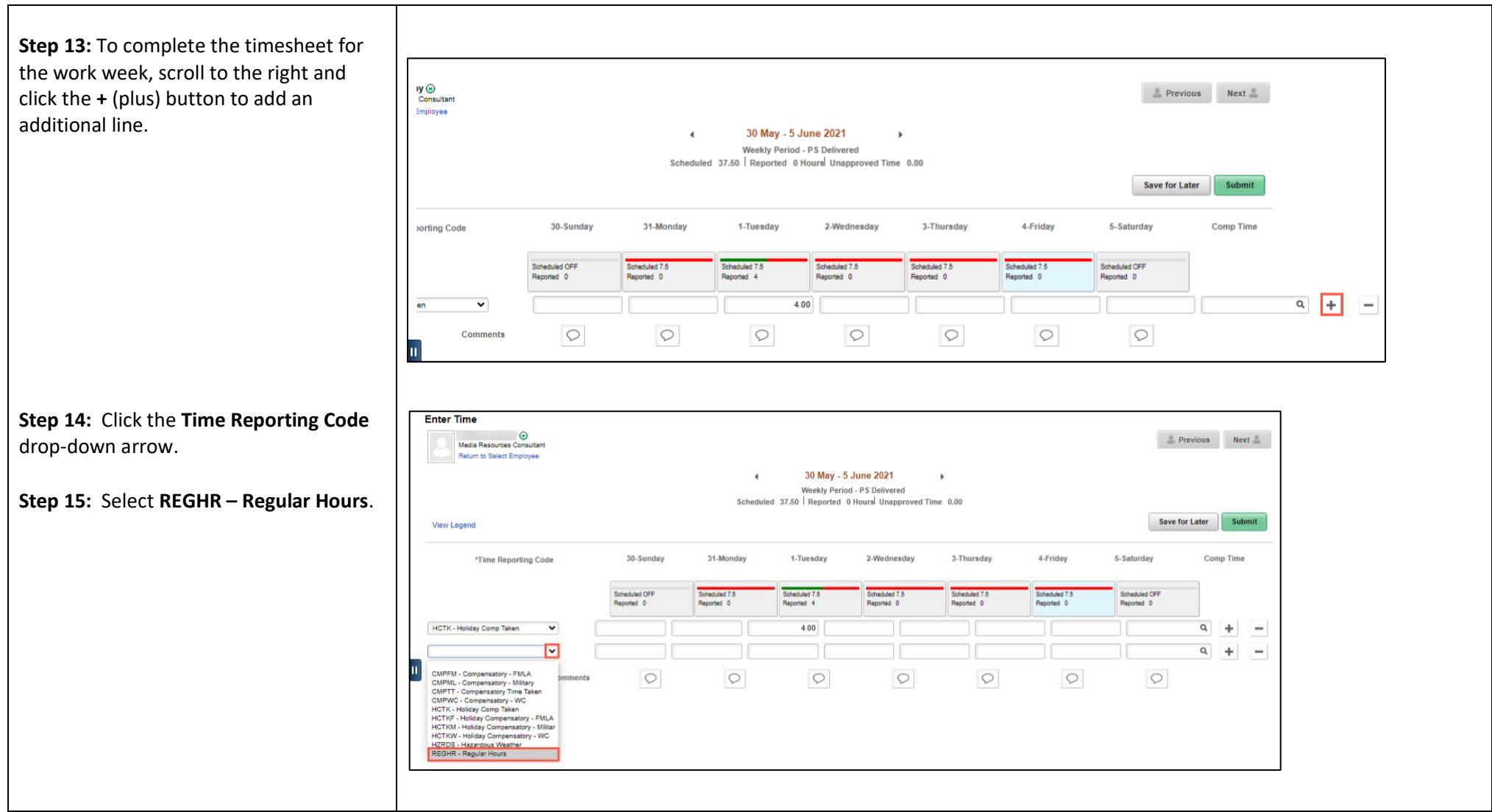

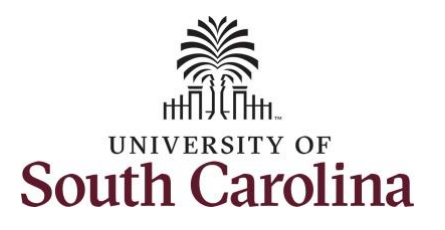

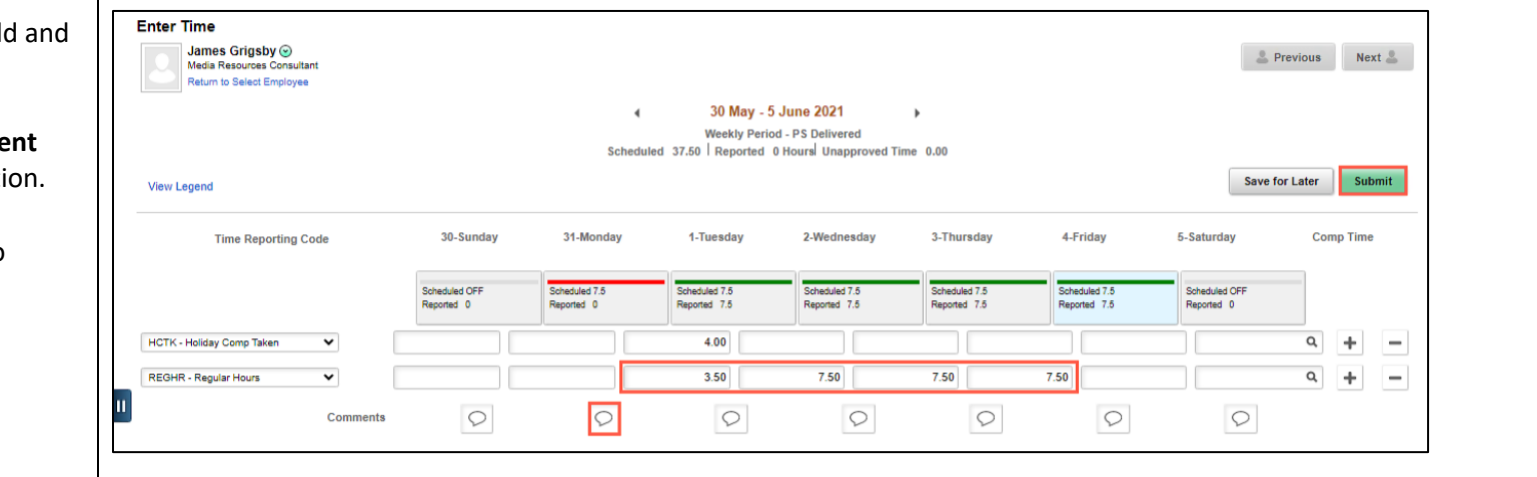

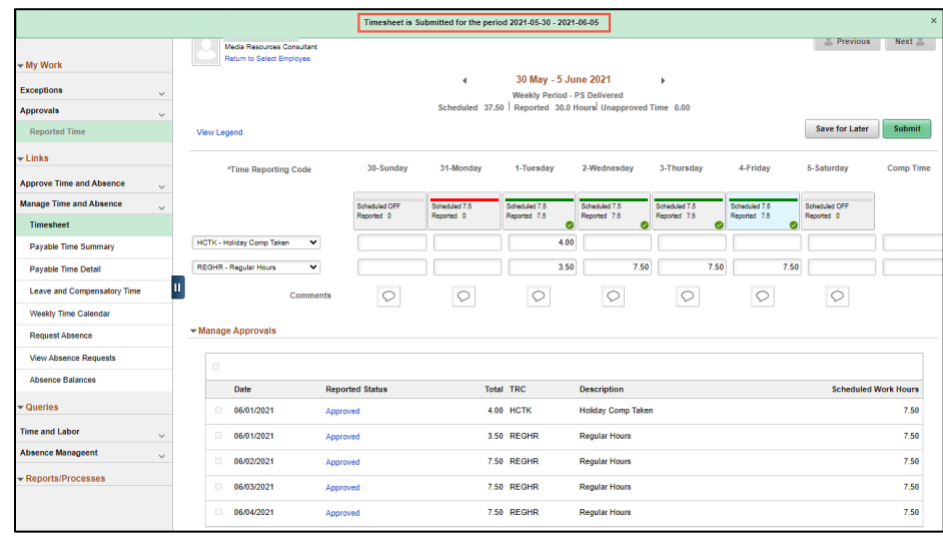

**Step 16: Click in the Time Entry field and Step 16:** enter hours worked for each day.

**Step 17/Optional: Click the Comme** icon to provide additional informati

**Step 18:** Click the **Submit** button to submit the timesheet for approval.

**Step 19:** Once the timesheet has been submitted correctly, you will see a message across the top of the screen saying that the timesheet has been submitted successfully. Also, an email is generated that will automatically be sent to the employee.

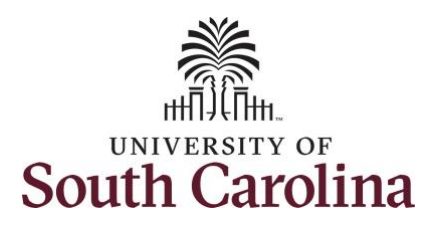

**Time and Labor – TL/ABS Approver Use Holiday Comp Time on a Timesheet on Behalf of Salary Non-Exempt Employee**

**Step 20:** Notice the time for each day is automatically approved at submission. Scope  $C$   $\Phi$ **Enter Time** • My Scope When time is entered by a TL/ABS  $\odot$  $P$  Previous  $Next \triangleq$ Media Resources Consultant Return to Select Employee Approver on behalf of an employee, - My Work 30 May - 5 June 2021  $\overline{a}$ additional approval is not required.**Exceptions** Weekly Period - PS Delivered Scheduled 37.50 Reported 30.0 Hours Unapproved Time 0.00 **Approvals Save for Later** Submit Reported Time **View Legend**  $-$  Links \*Time Reporting Code 30-Sunday 31-Monday 1-Tuesday 2-Wednesday 3-Thursday 4-Friday 5-Saturday Comp Time **Approve Time and Absence Manage Time and Absence** Scheduled OFF Scheduled 7.5 Scheduled 7.5 Scheduled 7.5 Scheduled 7.5 Scheduled 7.6 Scheduled OFF Reported 0 Recorted 0 Reported 7.5 Reported 7.5 Reported 7.5 Reported 7.5 Reported 0 **Timesheet**  $\bullet$  $\bullet$  $\bullet$  $\bullet$ HCTK - Holiday Comp Taken  $\overline{\mathbf{v}}$ 4.00 Payable Time Summary 3.50  $7.50$ 7.50 7.50 Payable Time Detail REGHR - Regular Hours  $\check{ }$ Leave and Compensatory Time  $\circ$  $\circ$  $\circ$  $\circ$  $\circ$  $\circ$ Comments  $\circ$ Weekly Time Calendar Manage Approvals **Request Absence View Absence Requests Absence Balances** Date **Reported Status** Total TRC **Description Scheduled Work Hours Queries** 06/01/2021 Approved 4.00 HCTK **Holiday Comp Taken** 7.50 **Time and Labor** 06/01/2021 Approved 3.50 REGHR **Regular Hours** 7.50 **Absence Manageent** 06/02/2021 7.50 REGHR **Regular Hours** 7.50 Approved Reports/Processes 06/03/2021 7.50 REGHR **Regular Hours** 7.50 Approved 7.50 06/04/2021 Approved 7.50 REGHR **Regular Hours** 

**University of South Carolina**

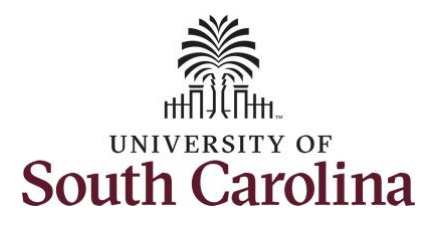

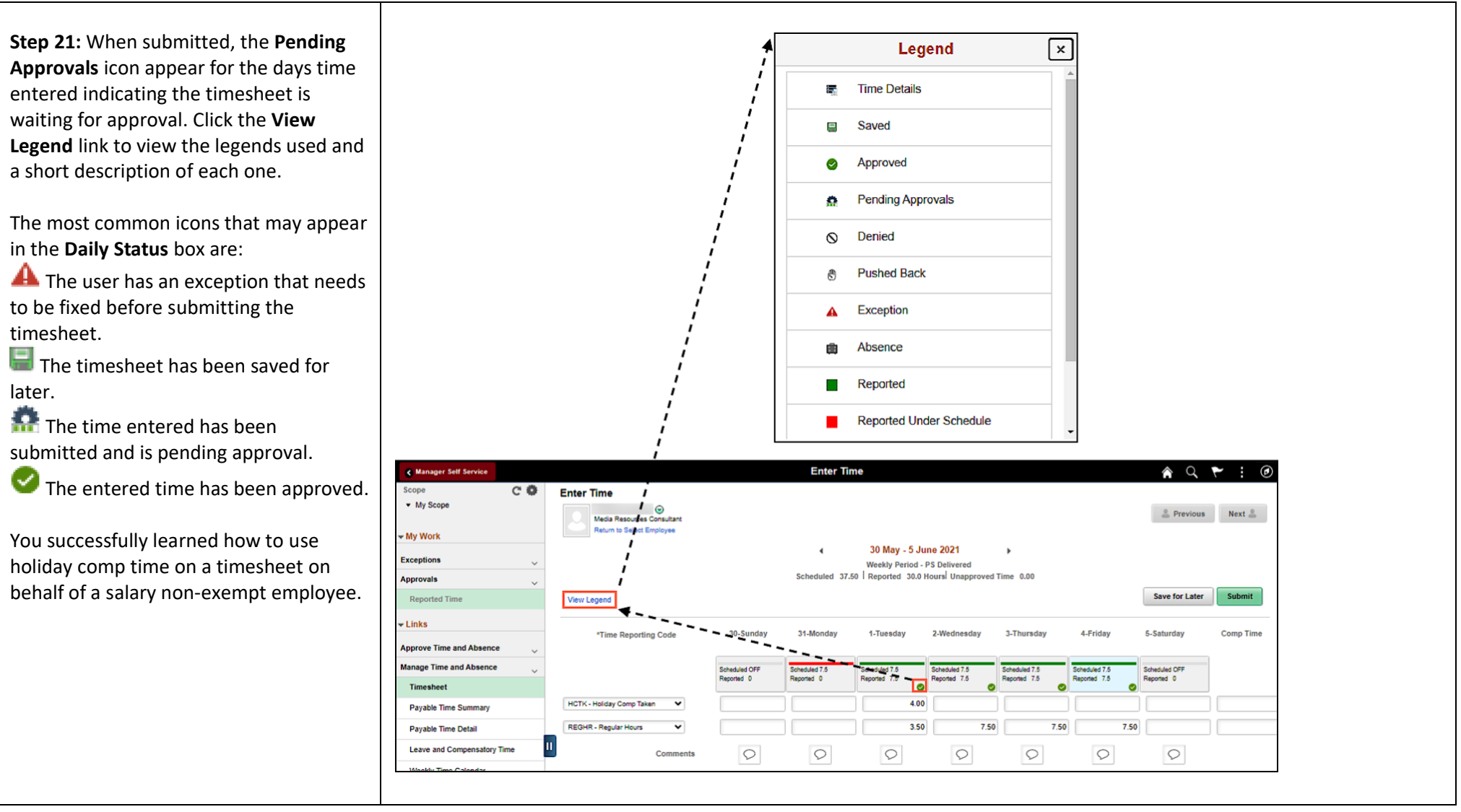